# **L226WT L226WTX L226WTQ L226WTG L226WTM**

**S**ørg for at læse **vigtige sikkerhedsoplysninger** før ibrugtagning af produktet. Opbevar brugervejledningen (cd) på et lettilgængeligt sted til fremtidig brug.

**S**e mærket, der er sat på produktet, og giv oplysningerne til din forhandler, når der bedes om service.

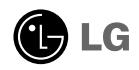

**Dette apparat er udviklet og produceret, så det er sikkert for brugeren, men ukorrekt brug kan dog resultere i mulige elektriske stød eller brandfare.**

**Med henblik på at at alle de i skærmen indbyggede sikkerhedsforanstaltninger fungerer korrekt, skal man iagttage følgende grundlæggende regler for installation, brug og servicering.**

### **Om sikkerhed**

Benyt kun det strømkabel, der er leveret med apparatet.

Hvis der benyttes et andet kabel, skal man sikre sig, at det er godkendt i henhold til gældende nationale standarder, hvis det ikke leveres af leverandøren.

Hvis der på nogen måde er fejl ved kablet, bør man kontakte producenten eller det nærmeste autoriserede serviceværksted for at få det udskiftet.

Strømkablet er den vigtigste afbryder.

Sørg for, at stikdåsen på væggen er let tilgængelig efter installation.

Benyt kun skærmen med den strømkilde, der er anført i specifikationerne i denne vejledning eller vist på skærmen.

Er man i tvivl om typen af strømforsyning, der findes i huset, skal man rådspørge sig hos forhandleren.

Overbelastede stikdåser til vekselstrøm samt forlængerledninger er farlige.

Det samme gælder flossede ledninger og ødelagte stik.

De kan give stød eller forårsage brand.

Tilkald en tekniker for at få foretaget udskiftning.

Åbn ikke skærmen.

- Der findes ingen komponenter i apparatet, der kan serviceres af brugeren.
- Der er farlig højspænding i apparatet, også når strømmen er SLUKKET.
- Kontakt forhandleren, hvis skærmen ikke fungerer korrekt.

Undgå at komme til skade:

- Stil ikke skærmen på en skrånende hylde, medmindre den sikres ordentligt.
- Benyt kun en fod, der er anbefalet af producenten.

Sådan undgås brand eller fare:

- SLUK altid skærmen, når lokalet forlades for et længere tidsrum. Lad aldrig skærmen være TÆNDT, når huset forlades.
- Sørg for at børn ikke taber eller skubber genstande ind i skærmkabinettets åbninger. Nogle interne dele har farlige strømførende dele.
- Tilslut ikke tilbehør, der ikke er beregnet til denne skærm.
- I tordenvejr, eller hvis skærmen er uden opsyn i længere tid, trækkes stikket ud af stikdåsen på væggen.

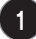

### **Om installation**

Genstande må ikke ligge på eller rulle hen over strømkablet, og man må ikke placere skærmen et sted, hvor strømkablet kan lide skade.

Benyt ikke denne skærm i nærheden af vand, såsom badekar, håndvask,

køkkenvask, vaskebalje, i en våd kælder eller nær et svømmebassin.

Skærmene er forsynet med ventilationshuller i kabinettet, så den opbyggede varme kan slippe ud under drift.

Hvis disse huller blokeres, kan den opbyggede varme forårsage forstyrrelser, der kan medføre brandfare.

Derfor må man ALDRIG:

- blokere de nederste ventilationssprækker ved at stille skærmen på en seng, sofa, et tæppe eller lignende.
- stille skærmen i en indbygget niche, medmindre der er sørget for ventilation.
- tildække åbningerne med stof eller andet materiale.
- stille apparatet i nærheden af en radiator eller varmekilde.

Der må ikke gnides eller slås på den aktive matrix-LCD med hårde genstande, der varigt kan ridse, skæmme eller ødelægge den aktive matrix-LCD.

Tryk ikke på LCD-skærmen med en finger i længere tid, da det kan forårsage visse efterbilleder.

Der kan optræde fejl i form af røde, grønne eller blå pletter på skærmen. Dette vil dog ikke have indvirkning eller betydning for skærmens ydelse.

Hvis det er muligt, anvendes den anbefalede opløsning, da det giver den bedste billedkvalitet på LCD-skærmen.

Hvis billedopløsningen er en anden end den anbefalede, kan der opstå nogle fortegnede eller forandrede billeder på skærmen.

Dette er dog typisk for LCD-skærme med fast opløsning.

## **Om rengøring**

- Træk skærmens stik ud, før rengøring af skærmens forside.
- Anvend en let fugtig (ikke våd) klud. Anvend ikke spraydåser direkte mod skærmen, da for meget væske kan forårsage elektrisk stød.

## **Om genemballering**

• Bortkast ikke papkarton og indpakningsmaterialer. På den måde har man en ideel beholder til transport af apparatet. Ved forsendelse til et andet sted, pakkes apparatet ned i det originale materiale.

## **Om bortskaffelse**

- Lysstofrøret, der anvendes i dette produkt, indeholder en lille mængde kviksølv.
- Bortskaf ikke dette produkt sammen med det almindelige husstandsaffald. Bortskaffelse af dette produkt skal ske i overensstemmelse med de lokale myndigheders bestemmelser.

## **Tilslutning af højttaleren**

- **1.** Læg apparatet med forsiden nedad på et blødt underlag.
- **2.** Indsæt højttalerens krog i hullet på apparatets bagside.

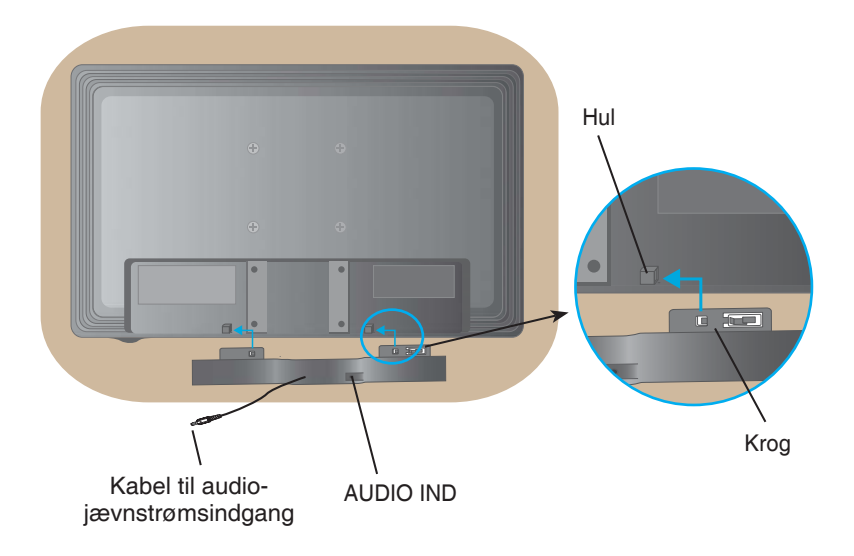

**3.** Efter montering af højttaleren forbindes audio-jævnstrømskablet til bagsiden af apparatet.

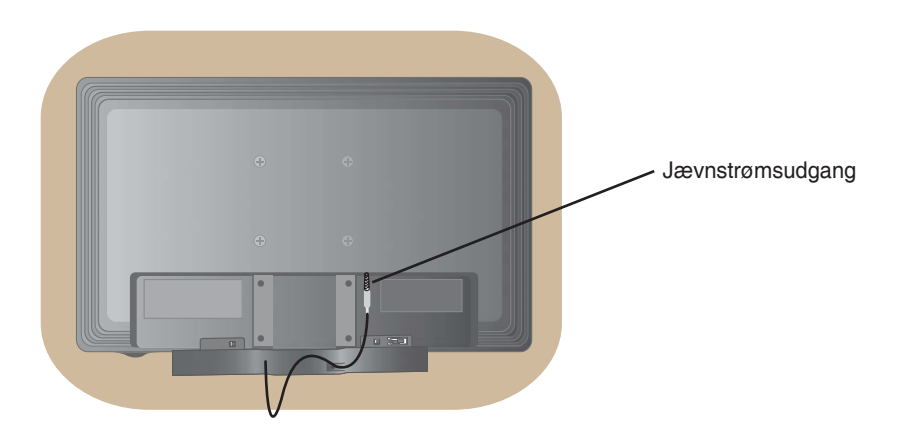

• **Før skærmen opstilles, skal man sikre sig, at strømmen til skærmen, computersystemet og andre tilsluttede apparater er afbrudt.**

## **Påsætning af fod**

- **1.** Læg apparatet med forsiden nedad på et blødt underlag.
- **2.** Sæt fodens sokkel fast på apparatet, så det sidder i den rigtige stilling, der fremgår af illustrationen. Sørg for at skubbe helt i bund, til der høres et klik.

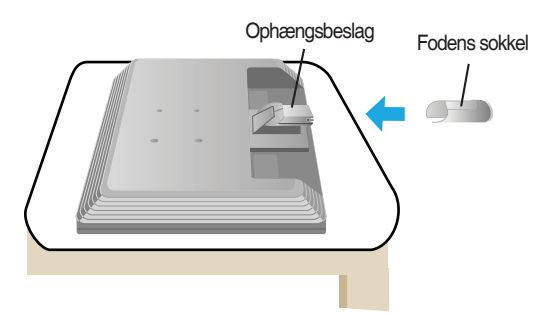

- **3.** Fodens basis fastsættes (for, bag) i fodens sokkel i den rigtige stilling.
- **4.** Når samlingen er foretaget, løftes skærmen forsigtigt op og vendes om med forsiden mod personen.

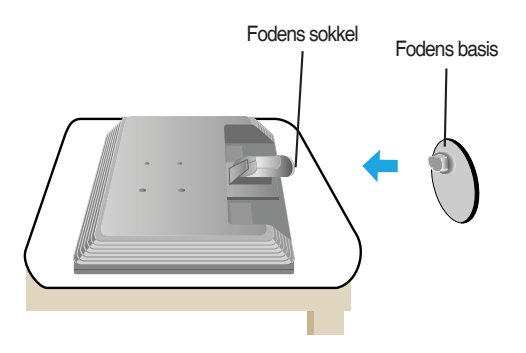

#### **Vigtigt**

- Denne illustration viser tilslutningen generelt. Din skærm kan se anderledes ud end det, der vises på billedet.
- Apparatet må ikke hænge ned og løftes i fodens basis.
- Herved kan apparatet falde ned og blive ødelagt eller skade personen.

## **Aftagning af fod Type A**

**1.** Sørg for et fladt, blødt underlag.

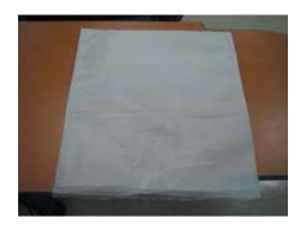

**2.** Læg skærmen med forsiden nedad på det bløde underlag.

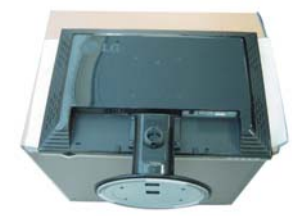

**3.** Klem de indvendige paler sammen og fjern fodens basis fra soklen.

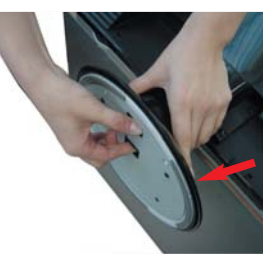

**4.** Fjern soklen ved hjælp af en skruetrækker som vist på illustrationen.  **Bemærk:** Opbevar de 4 skruer tilgængeligt til fremtidig brug.

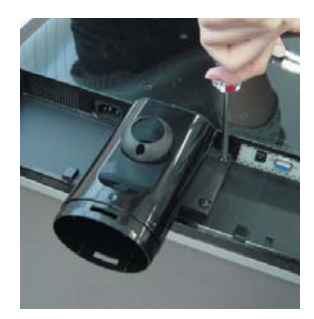

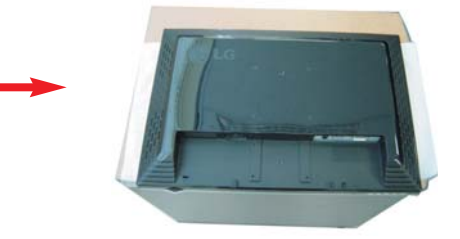

**5.** Pak produktet ned som vist på billedet.

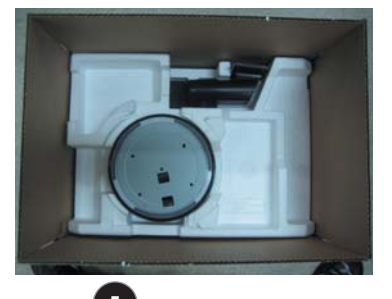

## **Aftagning af fod Type B**

**1.** Sørg for et fladt, blødt underlag.

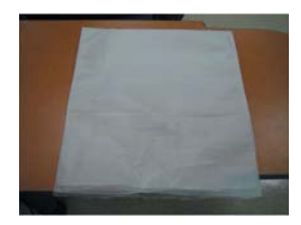

**2.** Læg skærmen med forsiden nedad på det bløde underlag.

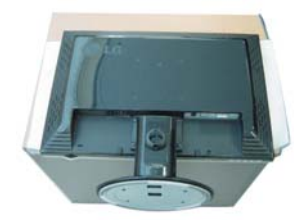

**3.** Grib fat om produktet som vist og drej fodens basis i urets retning.

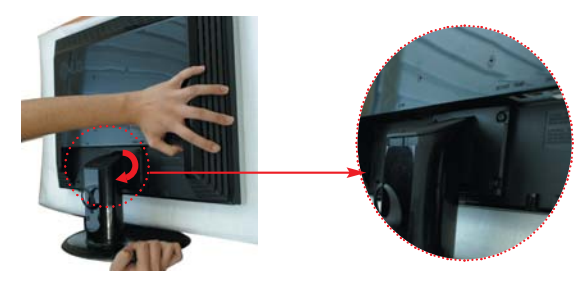

**6**

**4.** Træk i foden for at fjerne den.

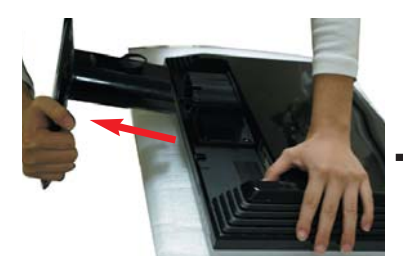

**5.** Skub palen ind og skil fodens basis fra soklen.

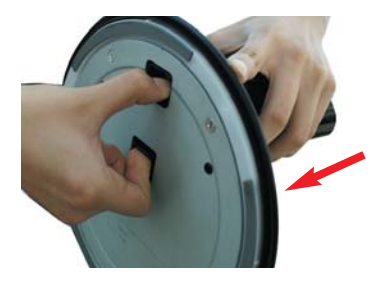

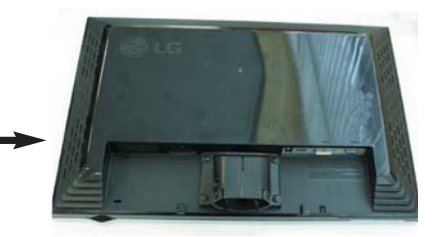

**6.** Pak produktet ned som vist på billedet.

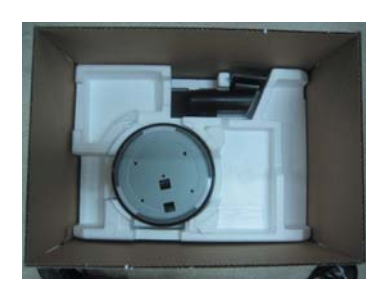

• **Før skærmen opstilles, skal man sikre sig, at strømmen til skærmen, computersystemet og andre tilsluttede apparater er afbrudt.**

### **Placering af skærmen**

- **1.** Indstilling af skærmens placering på forskellige måder, så der opnås den største komfort.
	- Vippeområde: -5˚~20˚

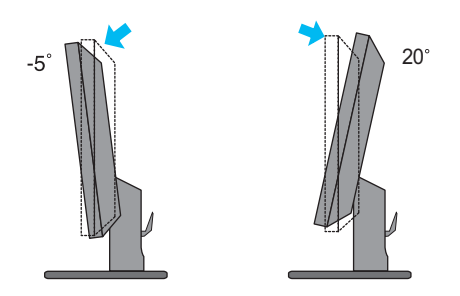

• Drejecirkel: 355˚

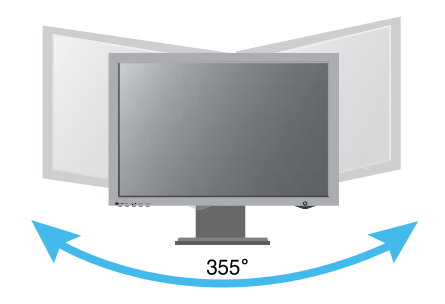

#### **Ergonomi**

For at det kan blive så ergonomisk korrekt og behageligt som muligt at se på skærmen, anbefales det, at monitoren kun vippes 5 grader fremad.

### **Brug af computeren**

- **1.** Sørg for at slukke for computer og apparat. Tilslut kablet som vist på nedenstående skitse fra  $(1)$  til  $(2)$ .
	- **A** Tilslut DVI-kablet
	- **B** Tilslut Dsub-kablet (pc)
	- **C** Tilslut Dsub-kablet (Mac)

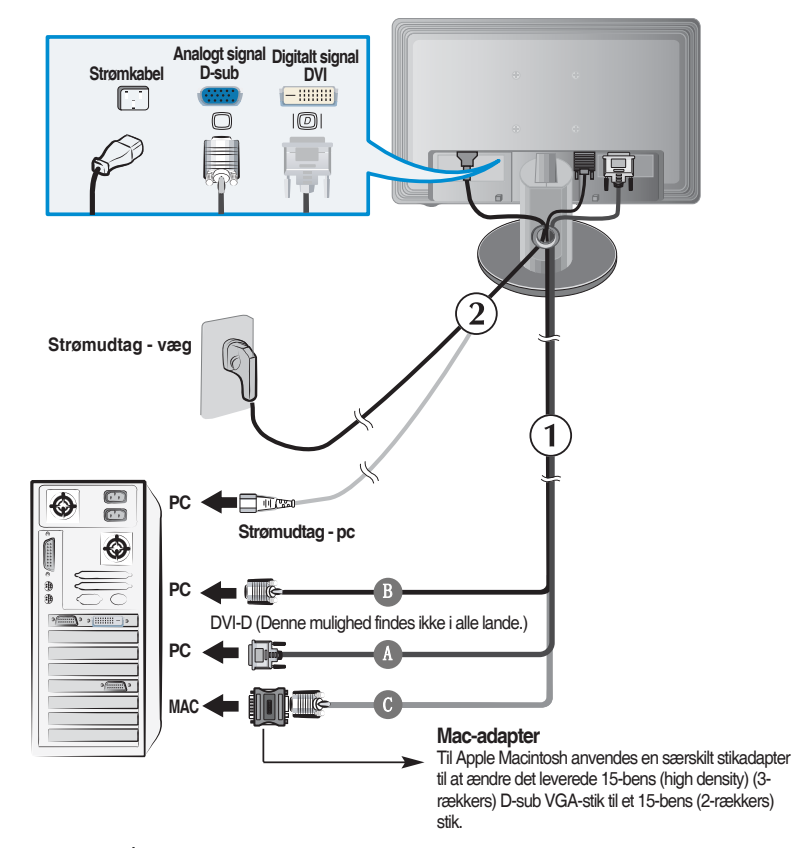

**2.** Tryk på tasten (1) på kontaktpanelet foran på apparatet for at tænde det. Når skærmen tændes, udføres »egenindstilling af billedopsætning« automatisk. (Kun analog tilstand)

**PROCESSING SELF IMAGE SETTING** 

#### **BEMÆRK**

**»Egenindstilling af billedopsætning«?** Denne funktion giver brugeren den optimale indstilling af skærmen. Når brugeren tilslutter skærmen første gang, justerer denne funktion automatisk skærmen til de optimale indstillinger for de enkelte indgangssignaler. Hvis man ønsker at justere skærmen under brug eller ønsker at køre funktionen igen manuelt, skal der trykkes på tasten »**AUTO/SET**« på skærmens kontaktpanel foran på apparatet. Eller man kan udføre alternativet, der hedder »**Factory reset**« på OSD-justeringsmenuen. Man skal dog være opmærksom på, at dette alternativ genstarter alle menupunkter med undtagelse af »**Language**«.

### **Jackstik på siden**

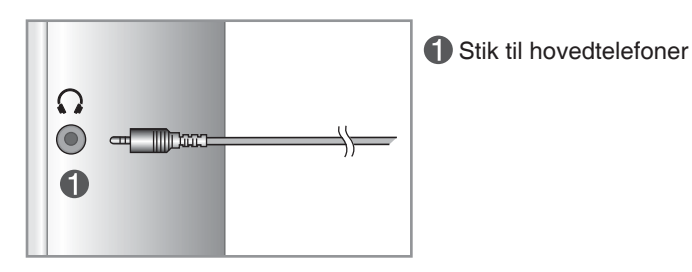

### **Bag**

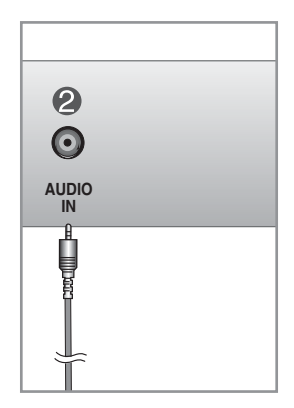

Tilslutter til stikket \*LINJE UD på pc'ens lydkort.

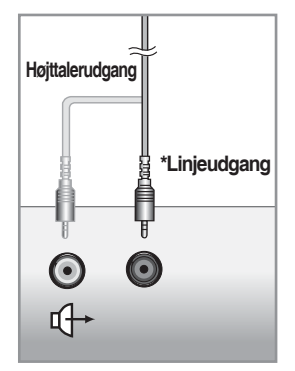

**<Stik i pc'ens lydkort>**

## **Frontpanelets taster**

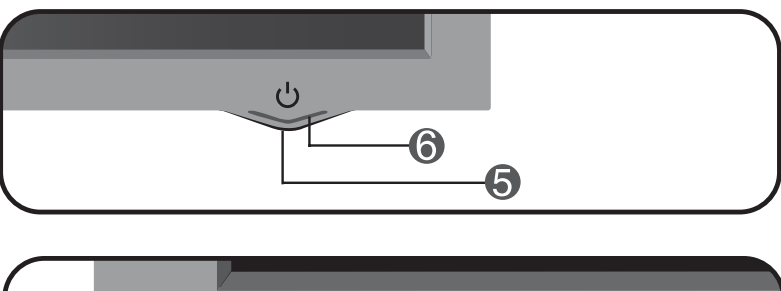

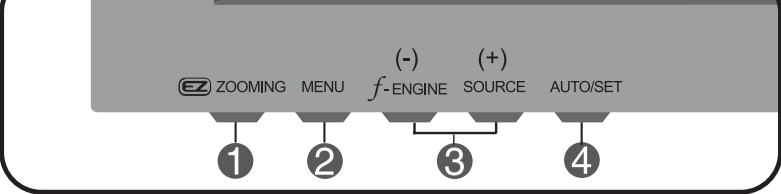

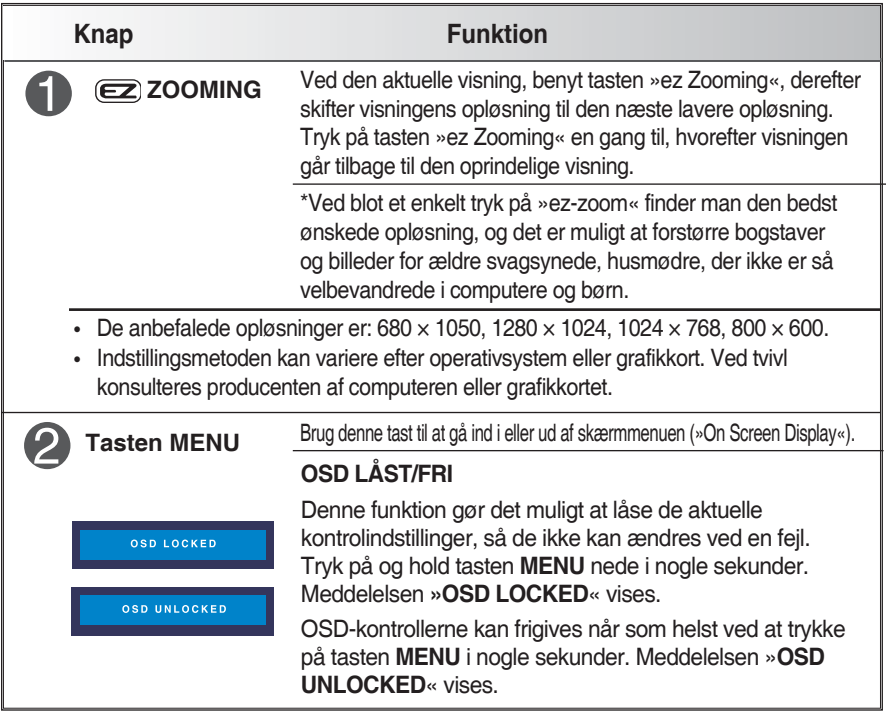

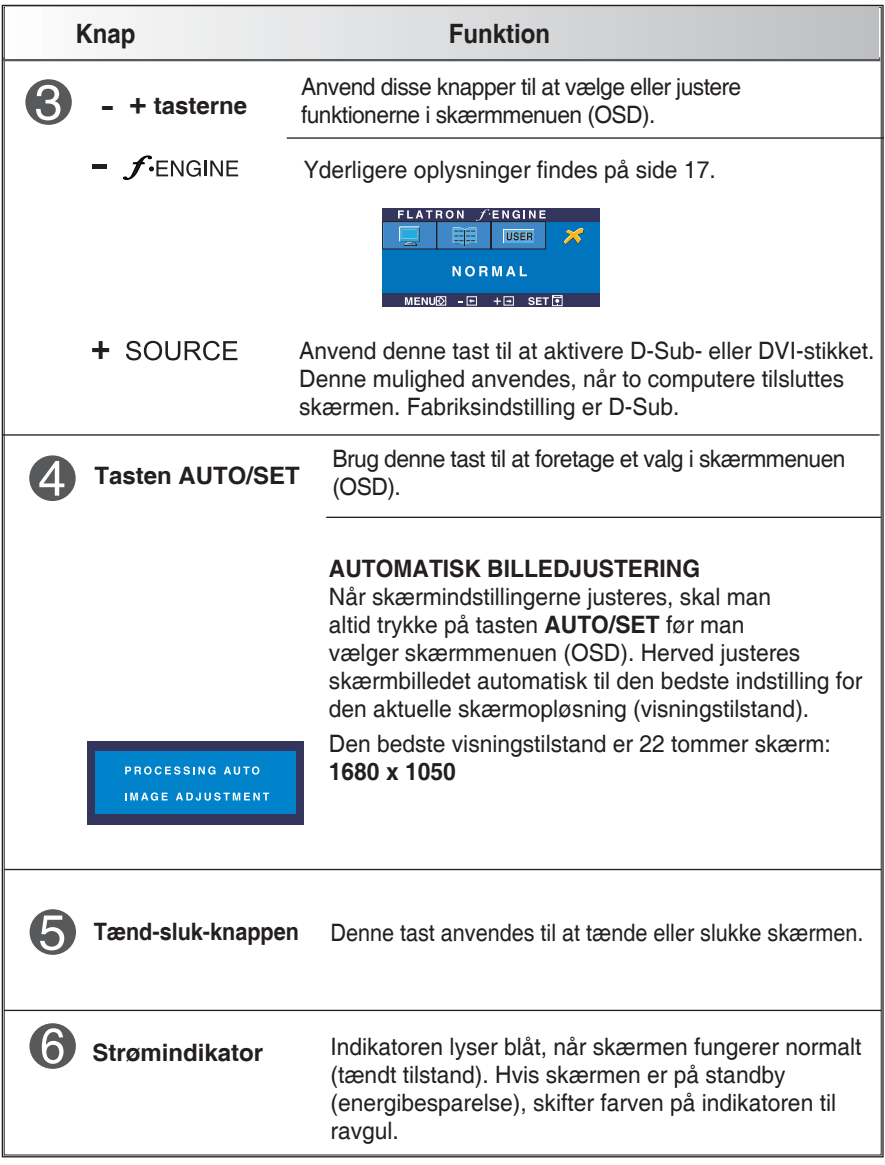

### **Justering af skærm**

**Det er hurtigt og let at foretage justeringer på billedstørrelse, placering og funktionsparametre med OSD-kontrolsystemet. Et lille eksempel findes nedenfor, så man kan blive fortrolig med kontrollerne.**

**Følgende afsnit er en oversigt over de tilgængelige justeringsmuligheder og valg, der kan gøres via OSD.**

**BEMÆRK**

**• Lad billedet få mulighed for at stablisere sig i mindst 30 minutter før der foretages billedjusteringer.**

Der foretages justeringer i skærmmenuen (OSD) ved at følge disse trin:

 $MENU \rightarrow - + \rightarrow$  AUTO/SET  $\rightarrow - +$  $\rightarrow$  MENU

Tryk på tasten **MENU**, hvorefter OSD-menuen kommer frem.

Gå ind i en kontrol ved at trykke på tast **–** eller **+**. Når det ønskede ikon fremhæves, trykkes på tasten **AUTO/SET**.

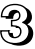

**8** Anvend tast  $-$ / $+$  til at justere billedet til det ønskede niveau. Anvend tasten **AUTO/SET** til at vælge andre undermenuer.

Tryk én gang på tasten **MENU** for at vende tilbage til hovedmenuen, så der kan vælges en anden funktion. Tryk to gange på tasten **MENU** for at forlade OSD.

**Nedenstående oversigt viser alle menuer for kontrol, justering og indstilling i skærmmenuen (OSD).**

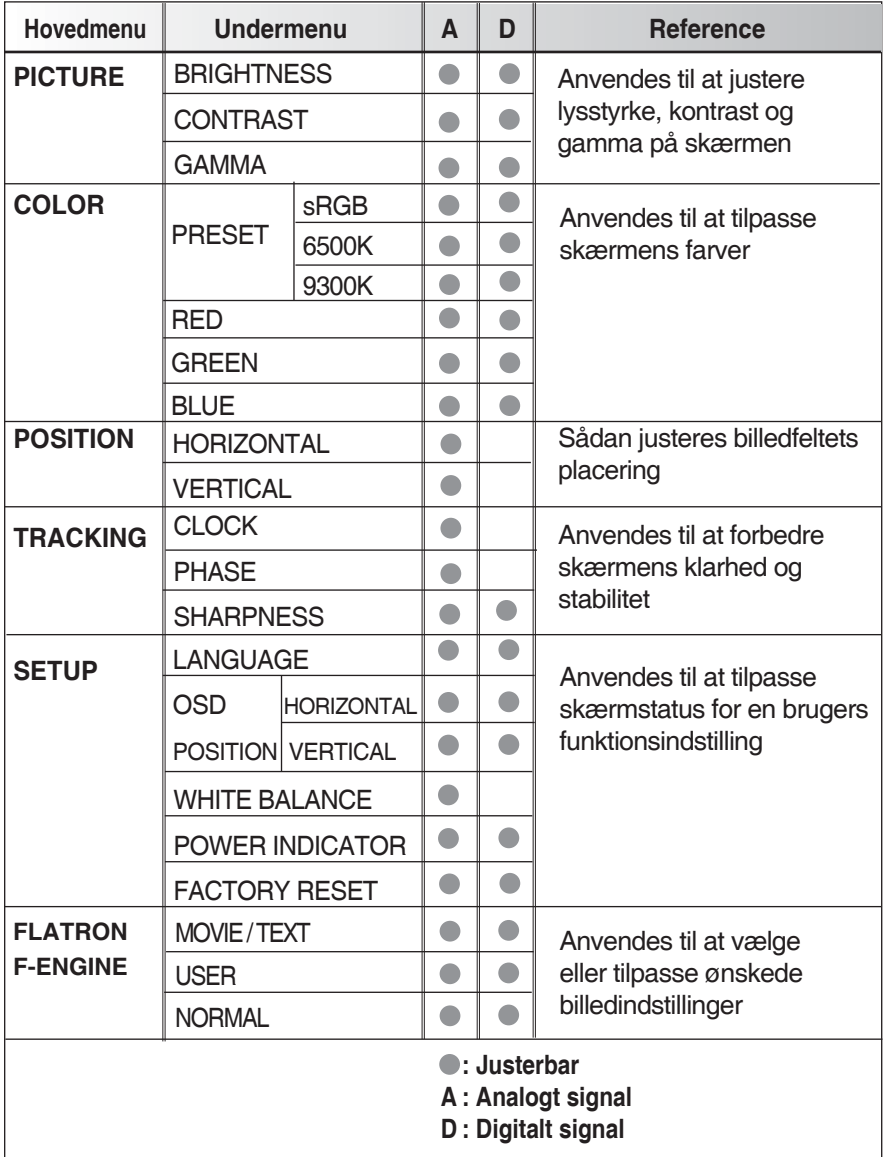

#### **BEMÆRK**

**• Ikonernes rækkefølge kan variere efter model (13~17).**

**Vi har vist fremgangsmåden ved valg og justering af et punkt ved hjælp af OSD-systemet. Opstillet nedenfor er ikonerne, ikonnavnene og ikonbeskrivelserne for alle de punkter, der er vist i menuen.**

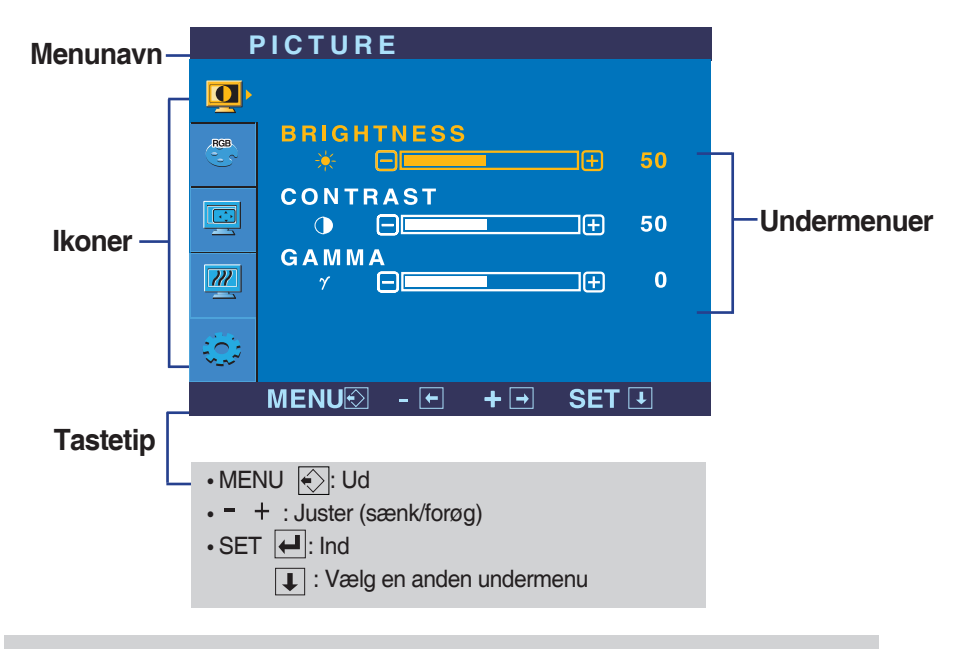

**Tryk på tasten MENU, hvorefter OSD-hovedmenuen kommer frem.**

#### **BEMÆRK**

**• OSD'ens (skærmmenu) sprogmenu kan variere fra vejledningen.**

### Valg og justering af kontroller i skærmmenu (OSD)

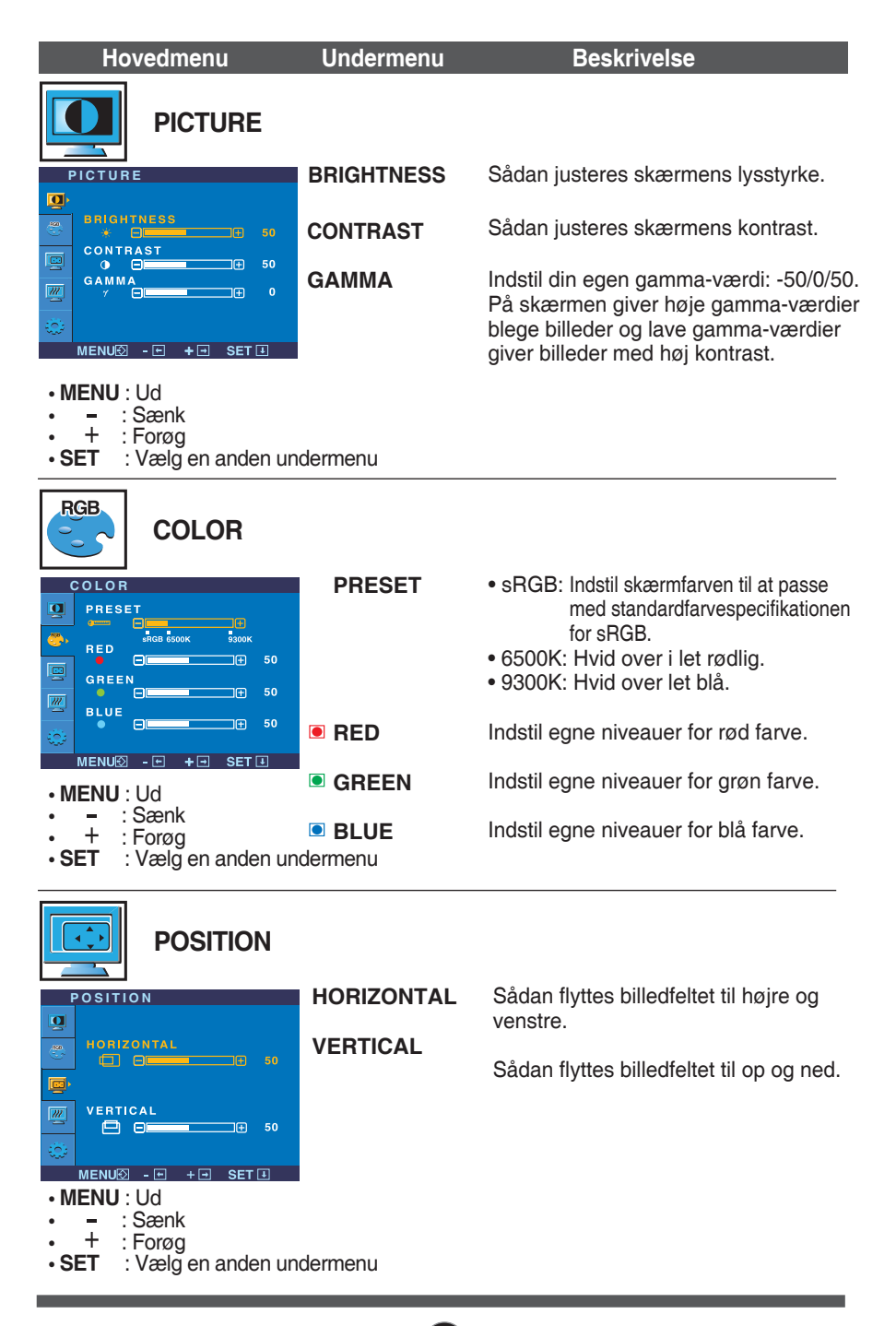

## Valg og justering af kontroller i skærmmenu (OSD)

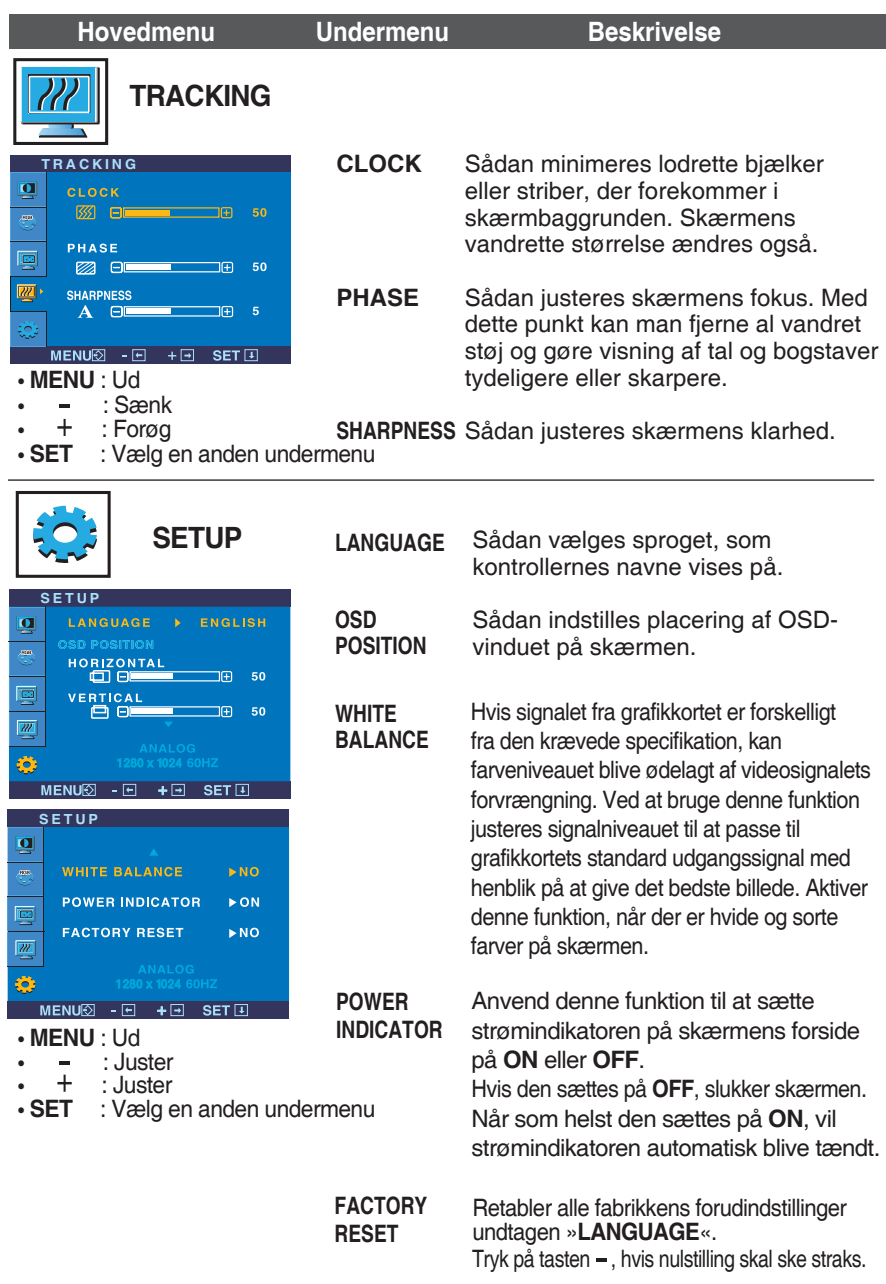

Hvis dette ikke forbedrer skærmbilledet, nulstilles fabrikkens forudindstillinger. Om nødvendigt kan man udføre funktionen hvid balance igen. Denne funktion er kun mulig, når indgangssignalet er analogt.

### Valg og justering af kontroller i skærmmenu (OSD)

 $\blacksquare$  OSD skærmen ses ved at trykke på  $f_{\text{ENGINE}}$  – -knappen.

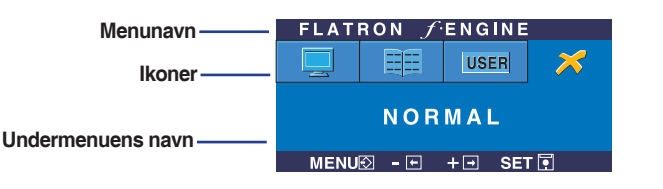

#### **FLATRON F-ENGINE** Skærmen efter ændring Skærmen før ændring Når du kører F-ENGINE, vises to farvetoner på **FLATRON** *FLATRON* skærmen som vist. Den ændrede skærm vises **EEE** USER til venstre, mens den uændrede skærm vises på  $M \cap V$ højre side. Tryk på tasten SET for at anvende det MENU図 - 回 + 回 SET团 justerede skærmbillede.

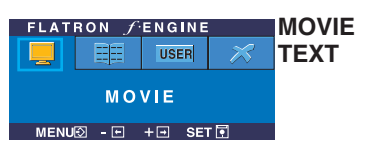

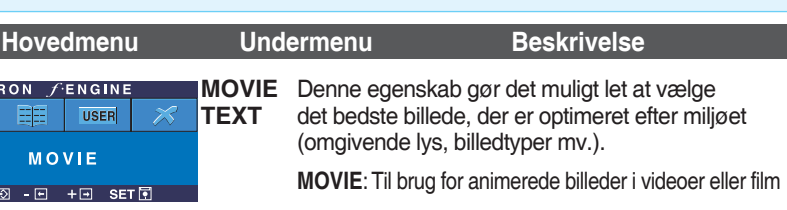

**TEXT**: Til brug for tekstbilleder (tekstbehandling mv.)

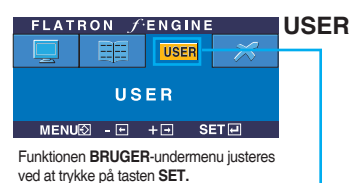

50

h

 $\mathbf{\overline{5}}$ 

 $\overline{M}$ 

lŒ

**USER BRIGHTNESS**  $\Box$ 

ACE  $\Box$ 

₽  $RCM$ 

13

SAVE

 $\Theta$ 

#### **Bruger**

Lysstyrke, ACE (farve-og kontrastforbedring) eller RCM (styring af virkelighedstro farver) kan indstilles manuelt. Man kan gemme eller retablere den justerede værdi, selv når man befinder sig i en anden funktion.

... (Lysstyrke): Justerer skærmens lysstyrke.

...**ACE** (tilpasset forbedring af klarhed): Valg af indstilling af klarhed.

... **RCM** (styring af virkelighedstro farver): Valg af farvetilstand.

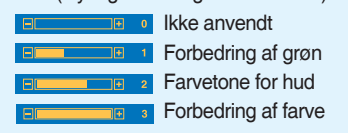

Vælg undermenuen **SAVE** med tasten **SET** og gem værdien **YES** ved hjælp af tasterne.

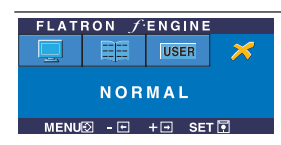

MENU2 - FI + Fi SET EL

**NORMAL** Dette viser normale driftsbetingelser.

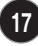

## Fejlfinding

**Kontroller følgende før der sendes bud efter hjælp.**

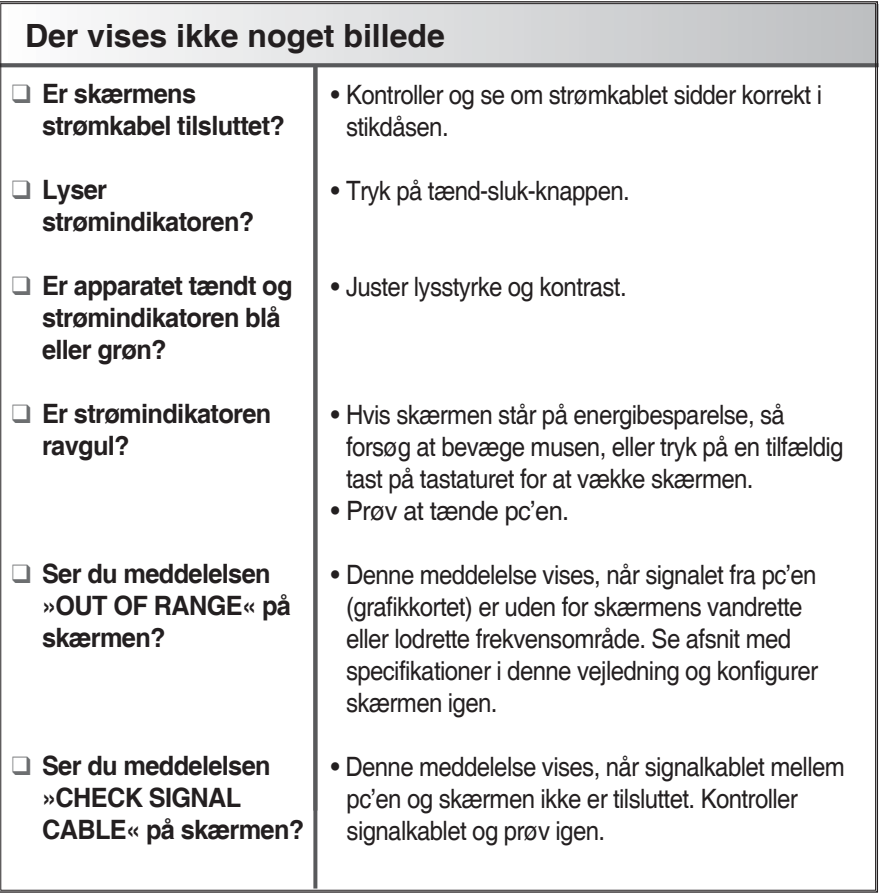

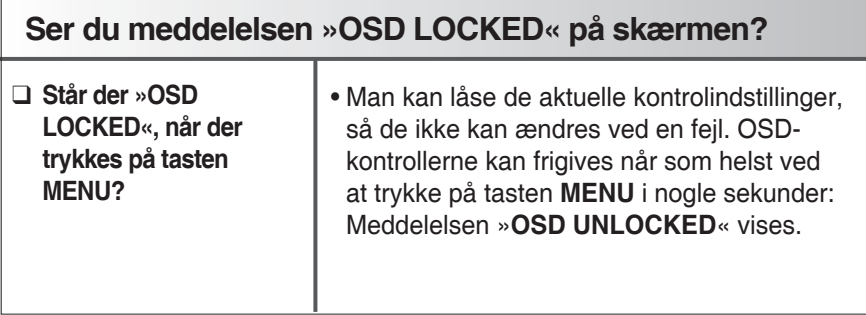

### Fejlfinding

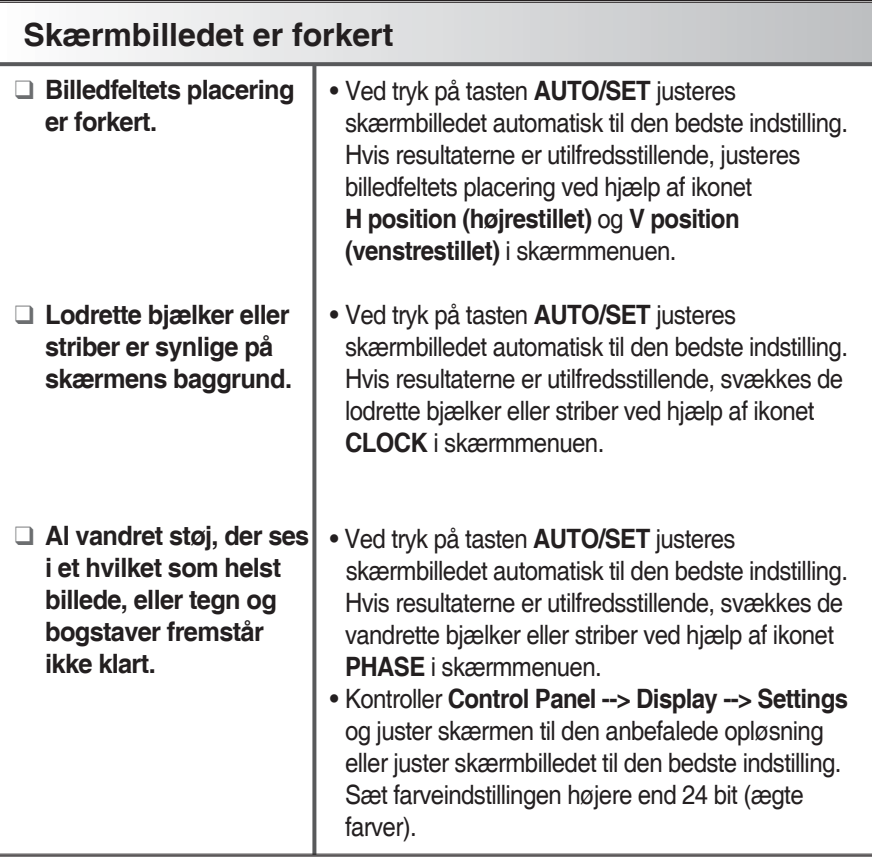

#### **Vigtigt**

- Kontroller **Control Panel --> Display --> Settings** og se om frekvensen eller opløsningen ændrede sig. Hvis ja, omjusteres grafikkortet til den anbefalede opløsning.
- Indstillingsmetoden kan variere efter computer og operativsystem, og opløsningen nævnt ovenfor understøttes ikke nødvendigvis af grafikkortets signal. Ved tvivl konsulteres producenten af computeren eller grafikkortet.

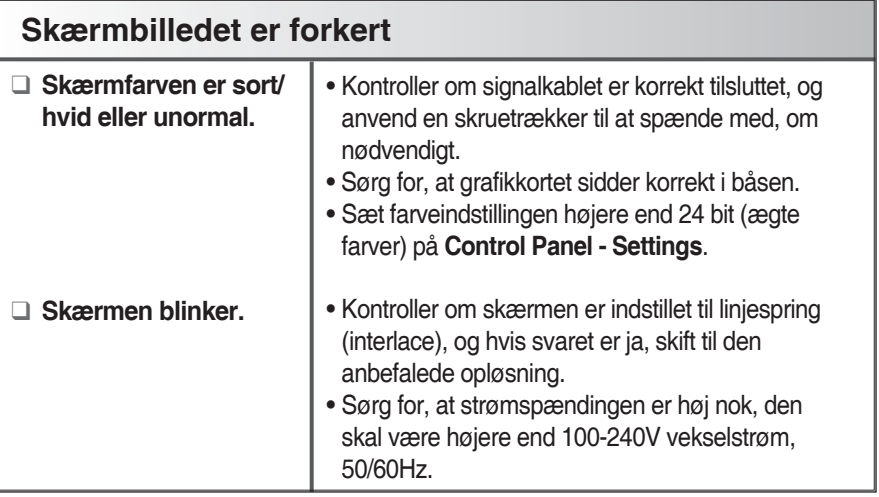

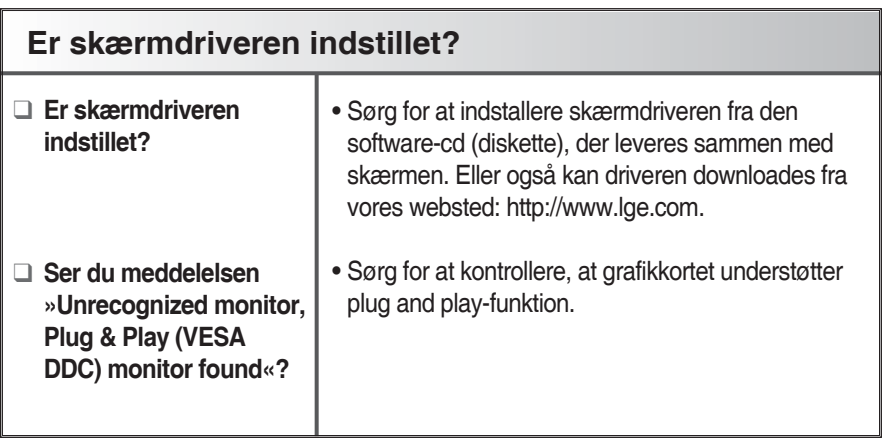

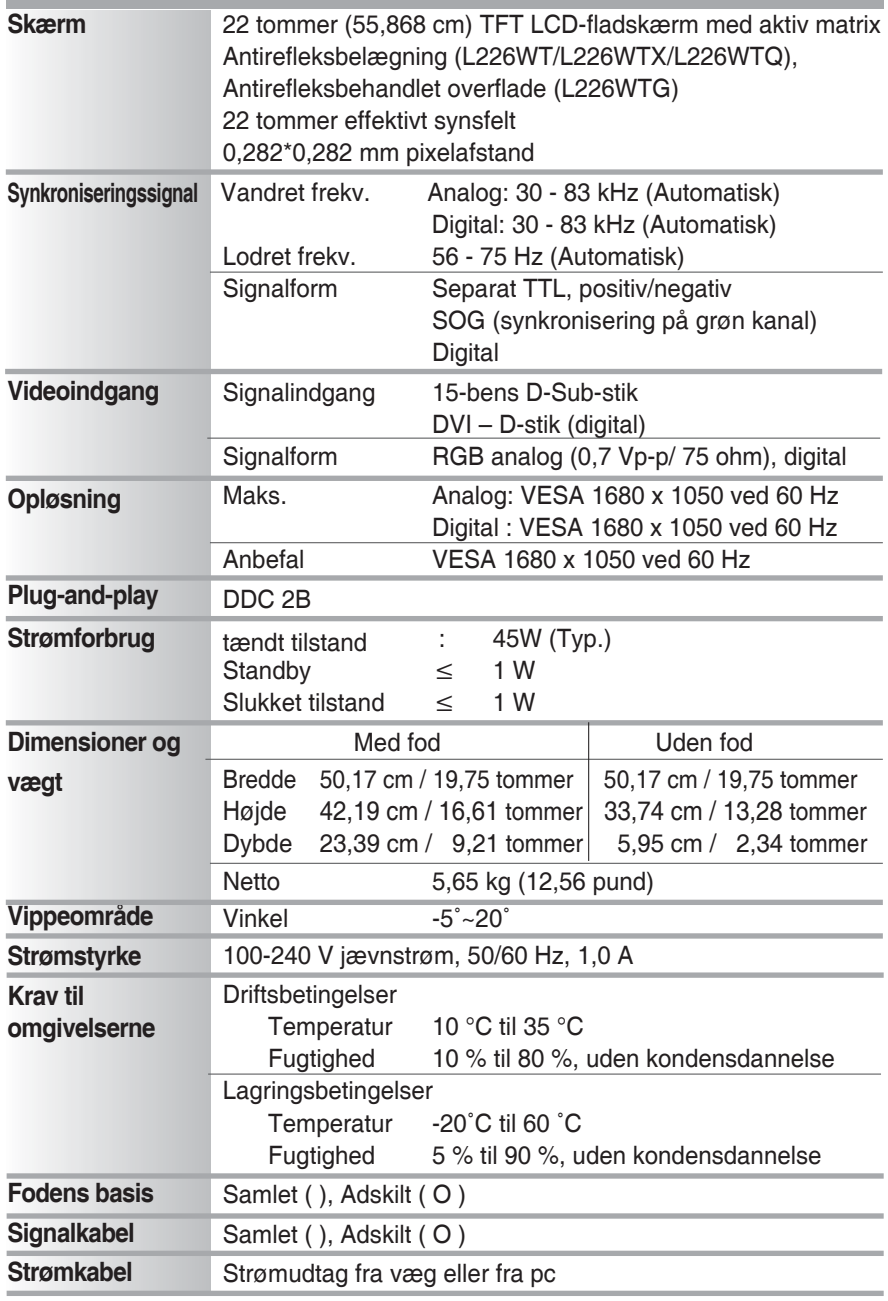

#### **BEMÆRK**

**• Oplysningerne i dette dokument kan ændres uden varsel.**

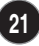

## Specifikationer **L226WTM**

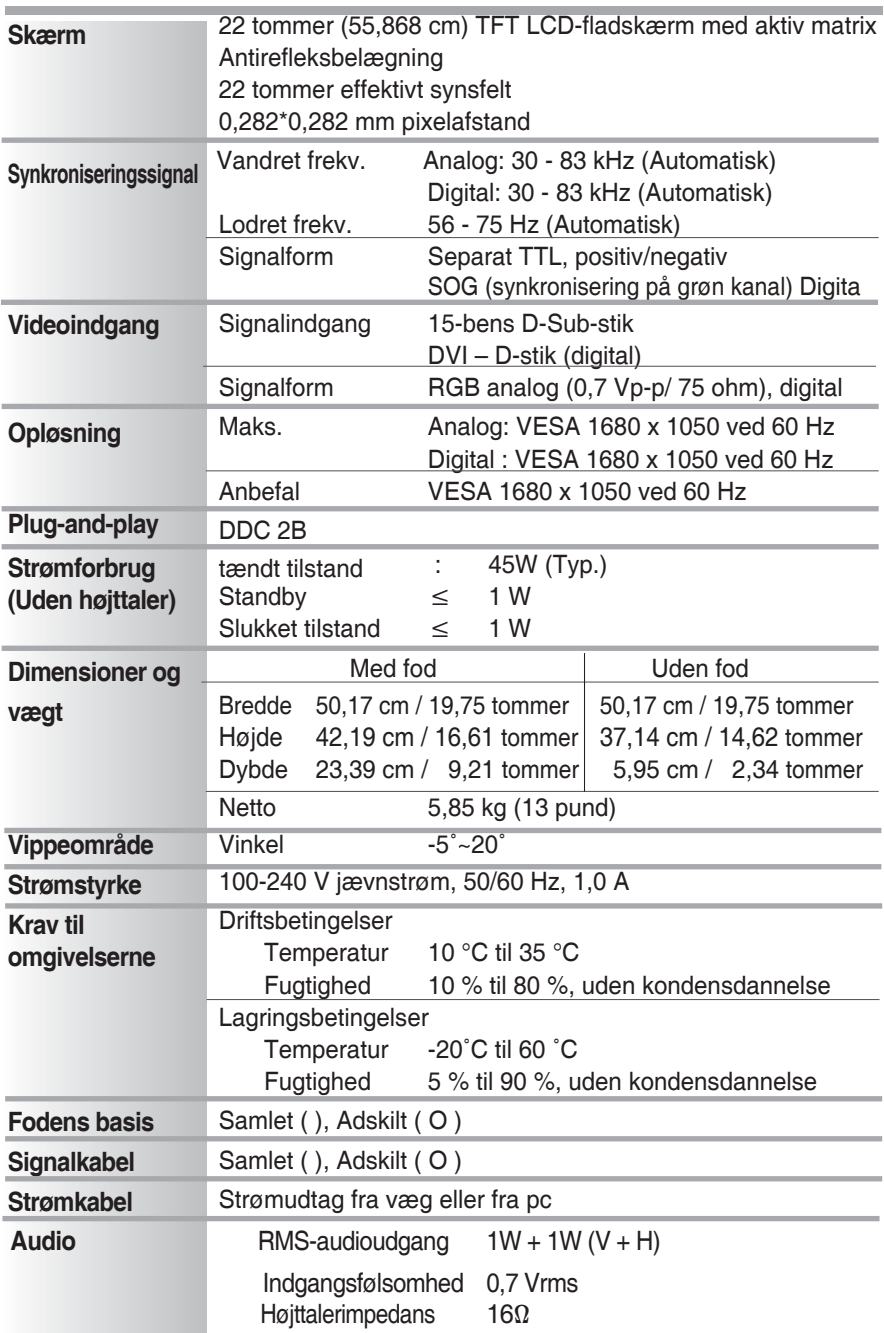

#### **BEMÆRK**

**• Oplysningerne i dette dokument kan ændres uden varsel.**

## **Forudindstillinger (Opløsning)**

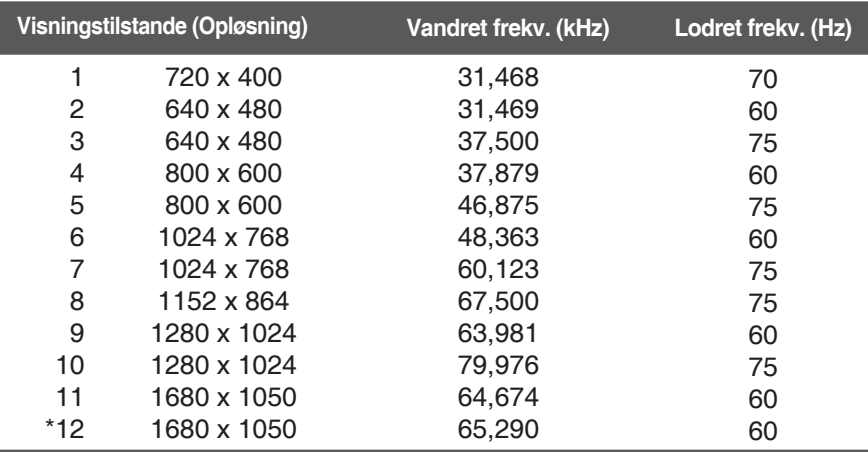

\*Anbefalet tilstand

### **Indikator**

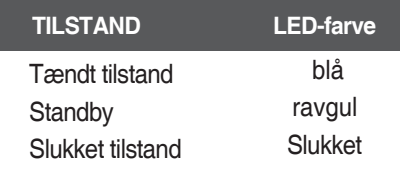

#### **Denne monitor overholder specifikationerne for vægophængspladen eller udskiftningsanordning.**

**1.** Læg apparatet med forsiden nedad på et blødt underlag.

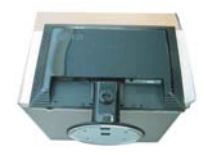

**2.** Fjern fod og sokkel ved hjælp af en skruetrækker som vist på illustrationen.

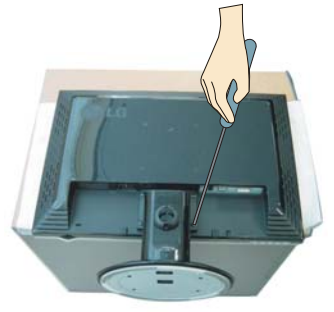

Vægophængsplade (særskilt køb) Dette er en type med fod eller til vægophæng og kan sættes på vægophængspladen. For yderligere detaljer se venligst installationsvejledningen, der følger med ved købet af vægophængspladen. **3.** Installer vægophængspladen.

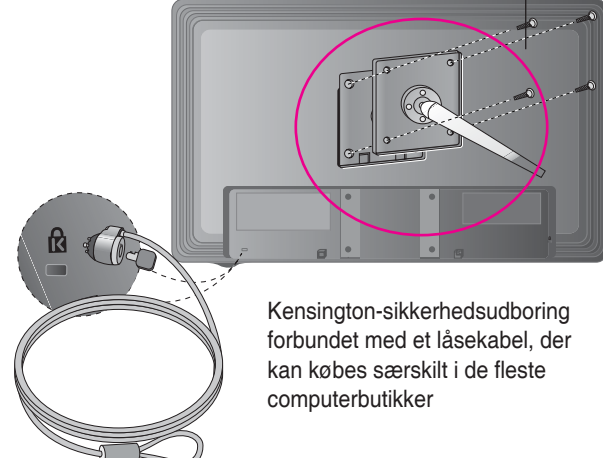

# **Digitally yours**

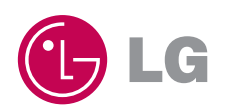